# HOW TO ACCESS YOUR CHILDS CLASS HOMEWORK IN MICROSOFT TEAMS

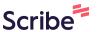

1

Navigate to <a href="https://www.google.com/search?q=teams&rlz=1C1GCEB">https://www.google.com/search?q=teams&rlz=1C1GCEB</a> enGB1037</a> <a href="https://www.google.com/search?q=teams&rlz=1C1GCEB</a> enGB1037</a> <a href="https://www.google.com/search?q=teams&rlz=1C1GCEB</a> enGB1037</a> <a href

2 Click "Sign In | Microsoft Teams"

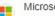

https://www.microsoft.com > group-chat-software

#### Microsoft Teams - Video Conferencing, Meetings, Calling

Simplify collaboration with **Teams** to level up your work, connect with others for greater impact, and scale your business to achieve more.

MS Teams · Download Teams · Download Microsoft · Download Microsoft Teams

# Microsoft https://www.

https://www.microsoft.com > microsoft-teams > log-in

#### Sign In | Microsoft Teams

Get started. Learn how to create and manage **teams** and channels, schedule a meeting, turn on language translations, and share files.

# Mid

Microsoft

https://www.microsoft.com > en-gb > download-app

#### Download Microsoft Teams Desktop and Mobile Apps

Download Microsoft **Teams** for desktop and mobile and get connected across devices on Windows, Mac, iOS, and Android. Collaborate better with the Microsoft ...

click download now and follow instructions if you'd like to use a desktop or mobile phone app or if you would like to use a web browser see below

# Teams is now generally available

Collaborate more effectively with a faster, simpler, and smarter Teams.

Get started

Download now

Chieve more together. Learn more >

You many be asked to get the windows app instead if you didn't choose it at the beginning of sign in - Click "Use the web app instead"

Download the Teams desktop app and stay better connected.

Get the Windows app

Use the web app instead

Legal Privacy and Cookies © 2023 Microsoft

when the box appears below - please enter your Childs user name and click next

Microsoft

Sign in

Email address, phone number or Skype

No account? Create one!

Can't access your account?

Back

Next

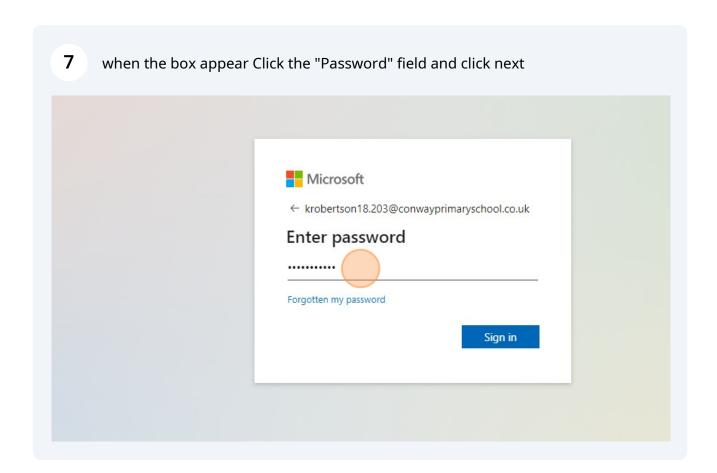

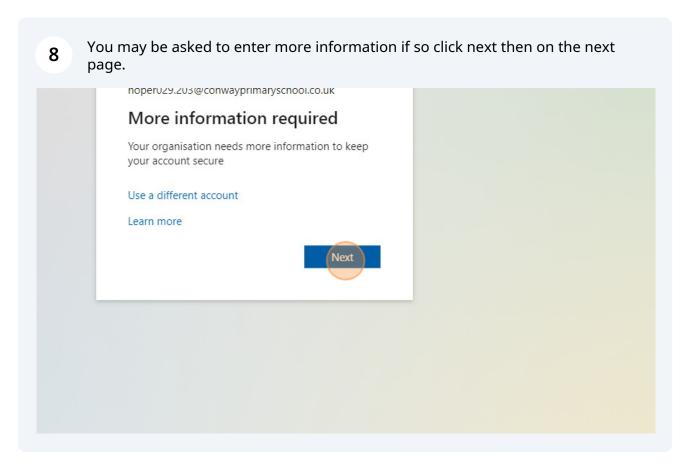

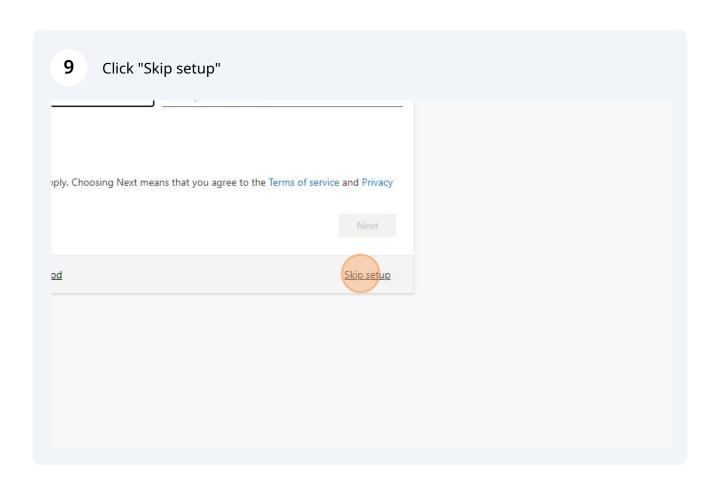

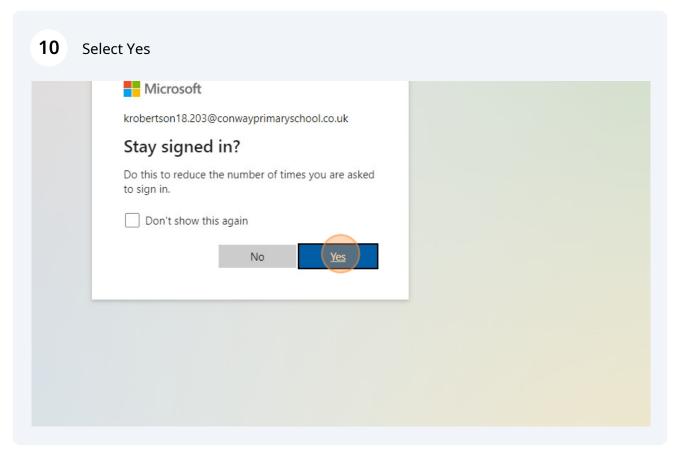

### 11 Click the TEAMS Icon in the left hand menu

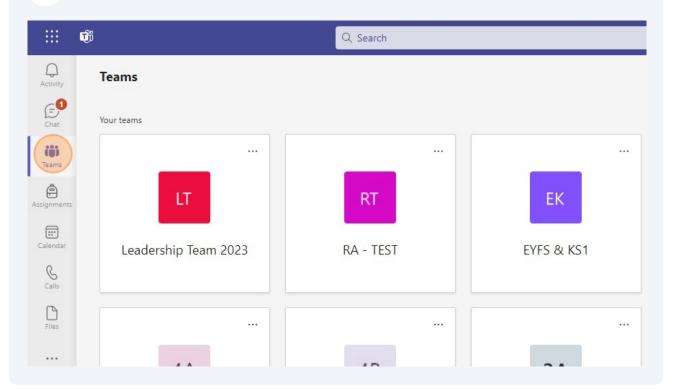

This will show a group of our current classes - select your childs class (here we have selected 6A)

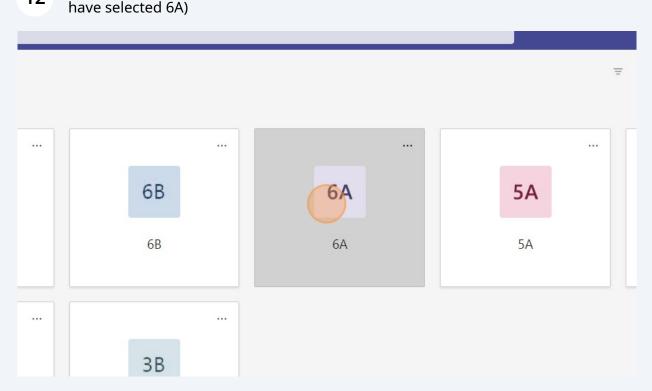

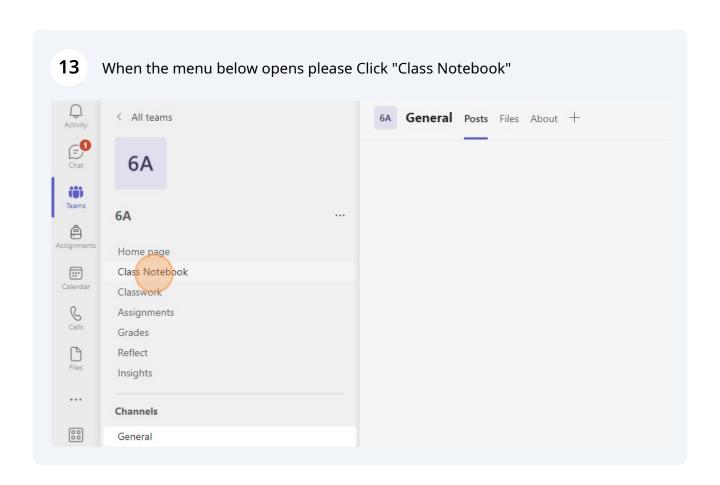

This will take you to a welcome page. Click the icon showing three books to the left of the "Welcome to Class Notebook" heading, this will then turn purple.

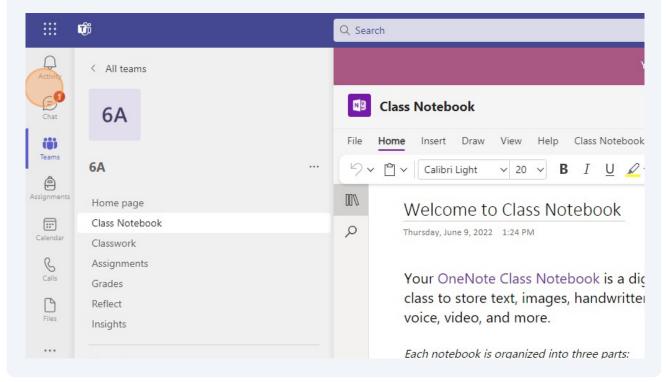

Once the 3 book icon is open, you will see your child's name or a list of names - Click your child's name, this will open a menu.

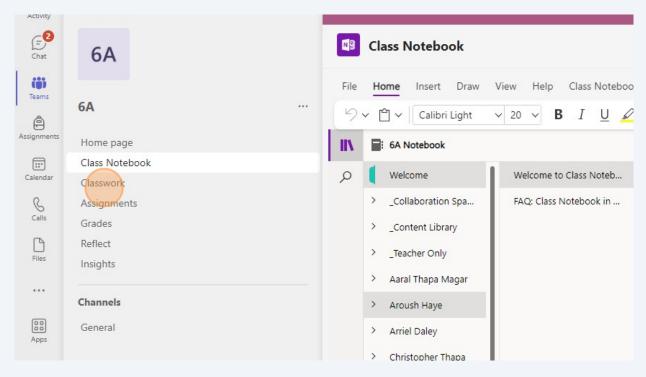

### 16 Click Homework

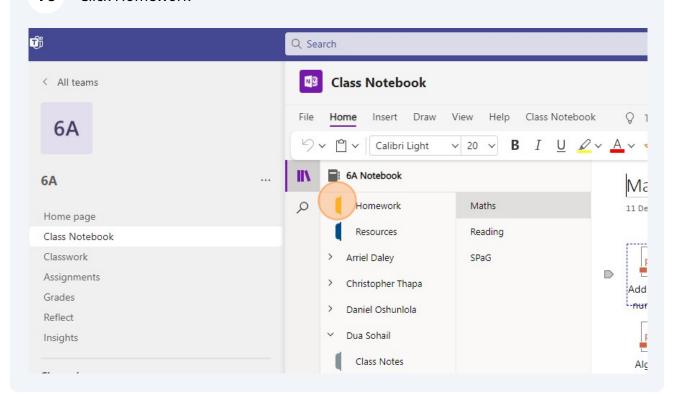

You will see a further menu below with folders for Maths, Reading and Spelling, Punctuation & Grammar (SPaG)-. Choose your subject.

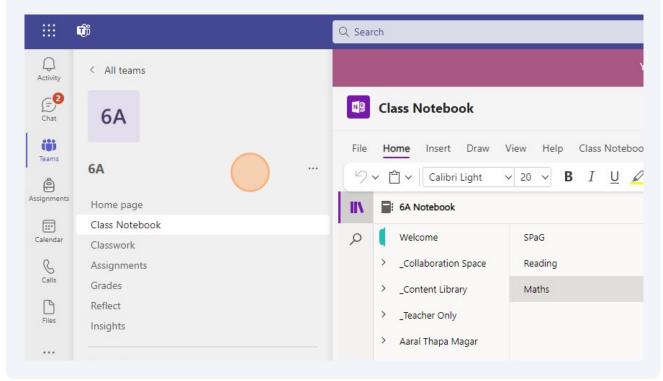

Here we have chosen Maths - the file will open to display the homework documents

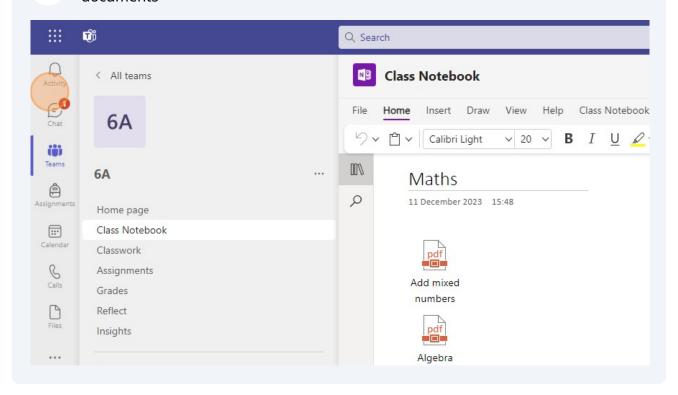

Double click the document you would like to work on with your child. This will download the document, where your child can complete the answers. On completion you can save the document by selecting the save function.

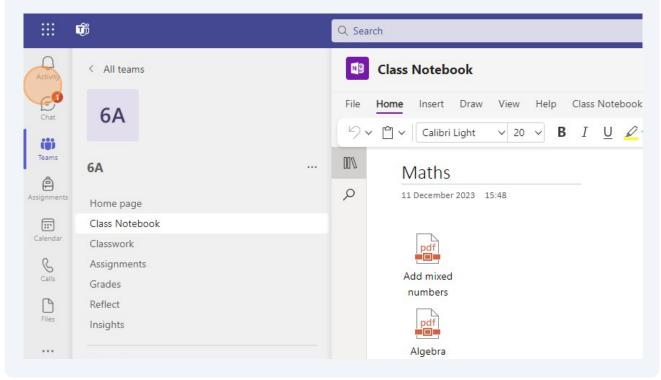

To return to the main file, simply select the 3 book icon (in purple).

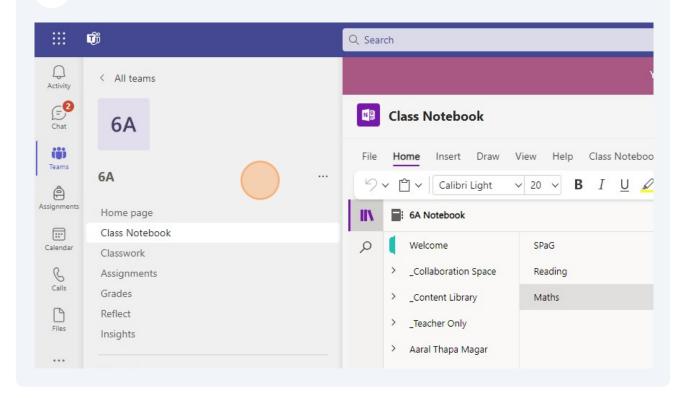